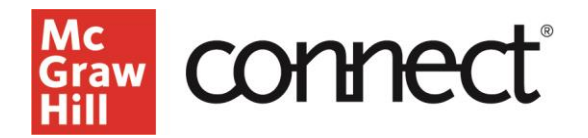

## **Creating a Connect Course**

**Video: [CLICK TO VIEW](https://video.mhhe.com/watch/KvPjCzQwSRx8p6mxM8LoQF?)**

Visit **connect.mheducation.com**. Enter your email address and password and click **Sign In**. On your My Courses page click **Add Course**. Under "Find a Title," search by title, author, or subject.

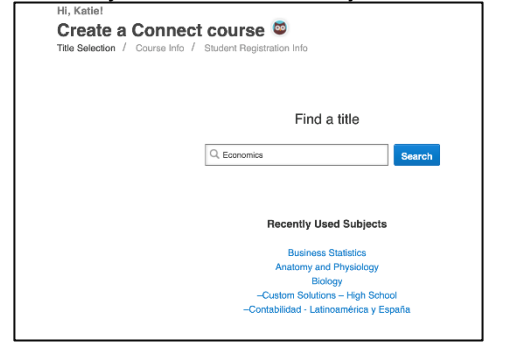

## **Selecting Your Text**

Narrow down the options by using subject, author, or title filters, or scroll through the titles that resulted from your search. Click on the desired title.

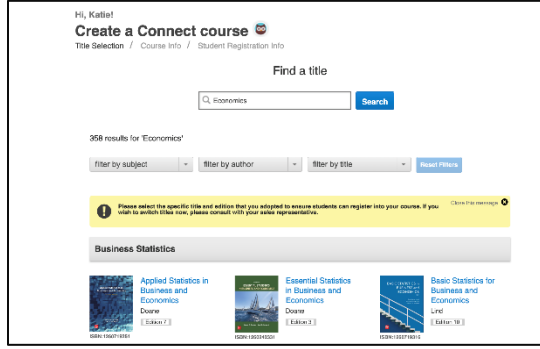

## **Name Your Section**

Enter a course name, select your time zone, and enter registration dates. Enter a section specific name and click **Create Course**.

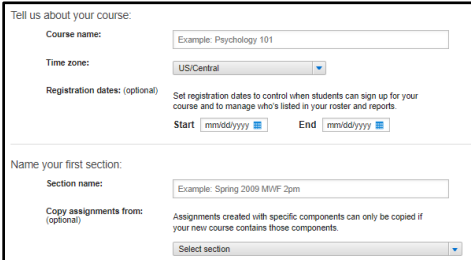

\*A page about student registration info will appear and provide some info regarding pairing or not pairing with a LMS as well as provide a printable card for students. Click **Continue to section home** which will take you to your section dashboard. Click **My Courses** to return to your My Courses page.

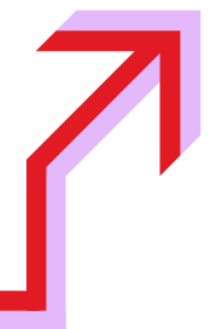

Your newly created course and section will be displayed first under your courses. Under Course materials, you can launch your eBook with one click. Click the 3 dots drop down to see more options for your course.

Here you may change the course name and set registration dates. You may also add a new section by selecting **Add New Section**.

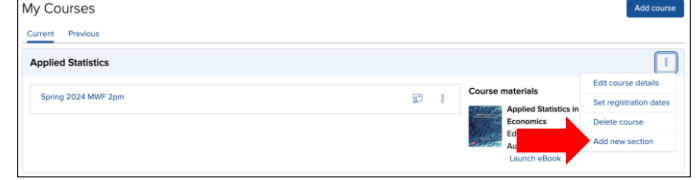

Type in the section name, select your school, and then click **Add Section**. Your newly created section will be displayed first. To view a course's section dashboard, click on the desired section.

## **Section Dashboard Details**

Your section dashboard is organized into widgets. Below the My courses link is a section dropdown option to switch which section you are viewing on the dashboard.

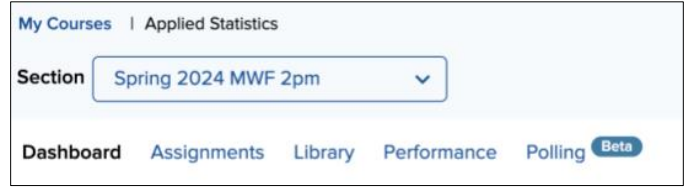

There is a series of tabs including the dashboard itself, Assignments, Library, Performance, and if applicable, Polling. Easily locate your language preference and account information as well as find links to tutorials and other support resources at the top right of the page.

The Section Performance widget provides instructors with visual insights into how the section is performing. The Assignment Overview widget displays up to five active assignments in order of due date, and surfaces certain assignment data and student progress as well as access to the All Assignments area. The Course Materials widget provides easy access to the ebook, other course resources, the ability to launch test builder, instructor resources, and the lecture capture tool, Tegrity. The Sections Information widget is where you can manage your section details. You can quickly edit your instructor information, manage your users and student student roster, copy your registration link, and upload a syllabus.